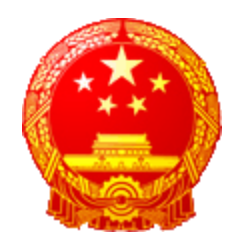

# 崇州市人大议案建议网上办理系统

# 操作手册

编写单位

崇州市人大代表联络工作委员会 成都市宝树科技有限公司

# **1.**系统运行要求

操作系统: Windows 7、Windows 8。

浏览器: Internet Explorer 8.0 或以上。

网络:互联网(2M 带宽以上)。

# **2.**系统登录

在电脑桌面上点击 IE 浏览器图标 问地址:http://101.204.243.87:8008

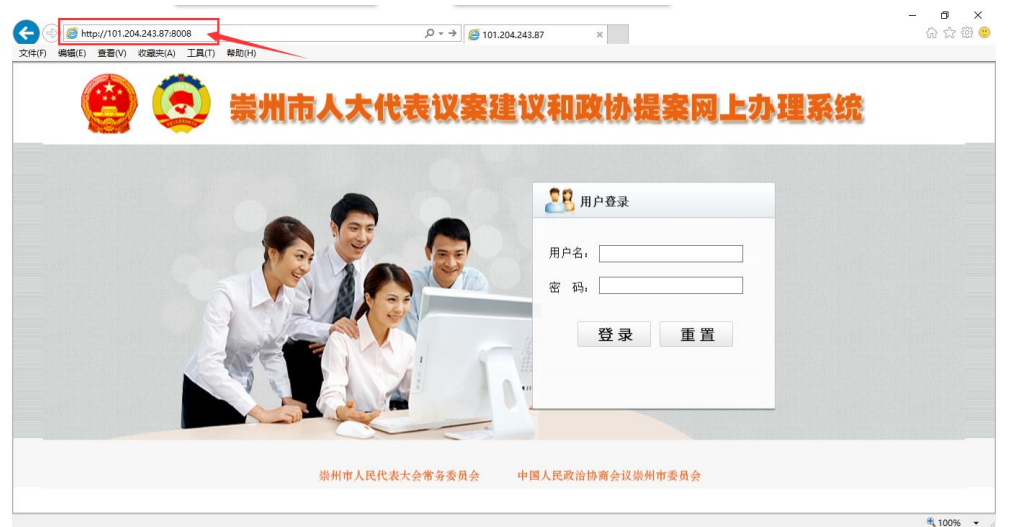

#### 图 2-1 系统登录界面

在登录界面中输入用户名和密码,然后点击 登录 按钮,进入"崇 州市人大代表议案建议和政协提案网上办理系统"。

#### 代表账号:代表中文姓名(例如:张三),初始密码: 000000

进入系统之后,如果用户需要提交建议,则点击"人大代表建议" 按钮;如果用户需要提交议案,则选择"人大代表议案"。如下图所示:

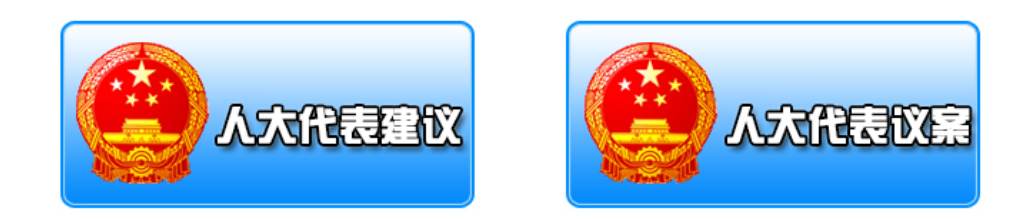

# **2.1.** 建议登记

在首页界面点击"登记"导航条,进入建议登记界面。如下图所示:

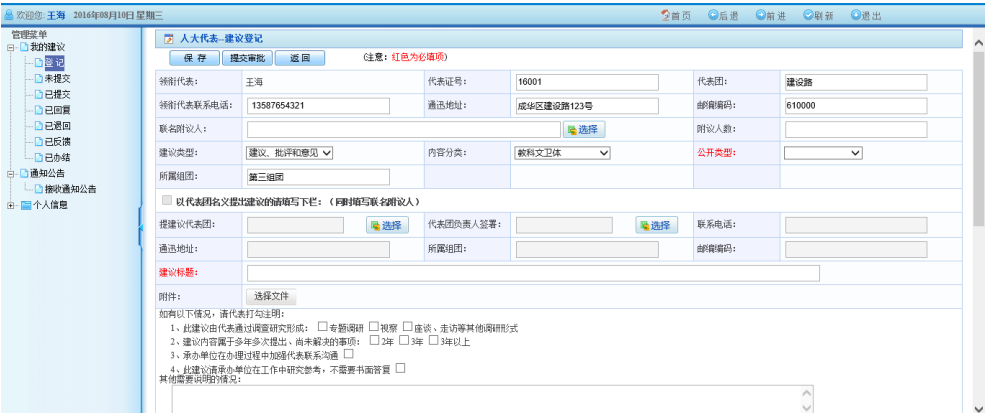

建议登记表的填写注意事项如下:

● 以代表的名义提交建议, 则必须填写领衔代表信息。其中, 领衔 代表姓名、代表证号、代表团、联系电话、通讯地址、邮政编码 由系统自动生成。如下图所示:

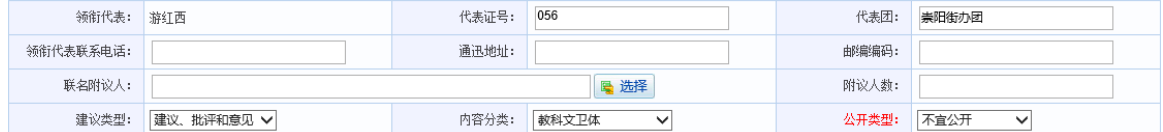

- 联名附议人由登记人员从本届的人大代表库中选择。
- 在会议期间提交的建议,则建议类型选择"建议、批评和意见"。 如果是在闭会期间提交的建议,则选择"闭会期间建议"。
- 根据提交的建议内容,选择内容分类。
- 公开类型是指向社会公开:系统默认选择为"不宜公开"。
- 建议标题为必填项。
- 提交的建议如果有附件, 则点击 选择文件 按钮, 上传附件。
- 如果建议有以下情况,需勾选或者特殊说明

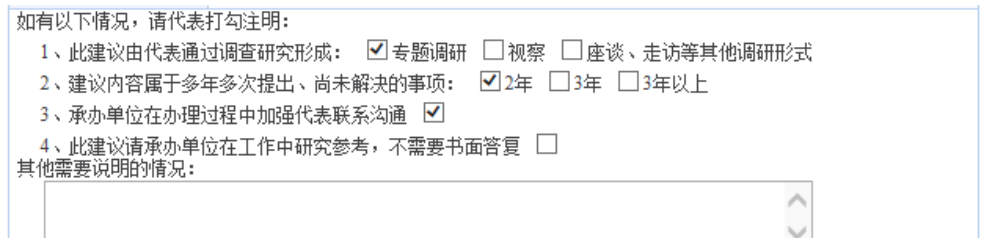

#### ● 填写建议内容

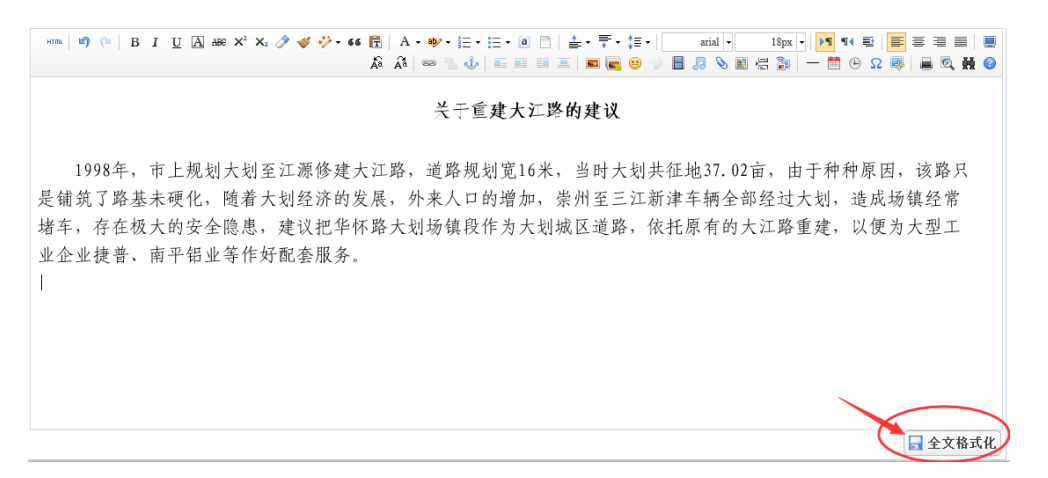

输入建议内容后,点击【全文格式化】按钮,系统将对建议内容 进行自动排版。

所有信息都填写完成之后,点击 Ra Na 按钮,然后点击 提交审批 按钮。将意见提交到崇州市人代工委审核。

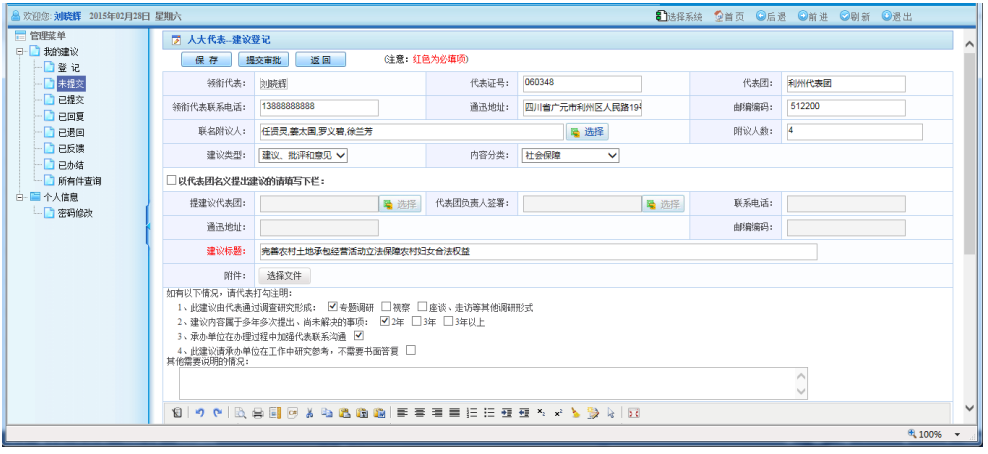

在处理界面中,用户可以点击 提交审批 按钮,将该建议提交人代工 委审核。

#### **2.2.** 已退回

人大代表将建议提交人代工委审核,如果人代工委审核不通过,退 回人大代表。则退回的建议显示在已退回列表中。

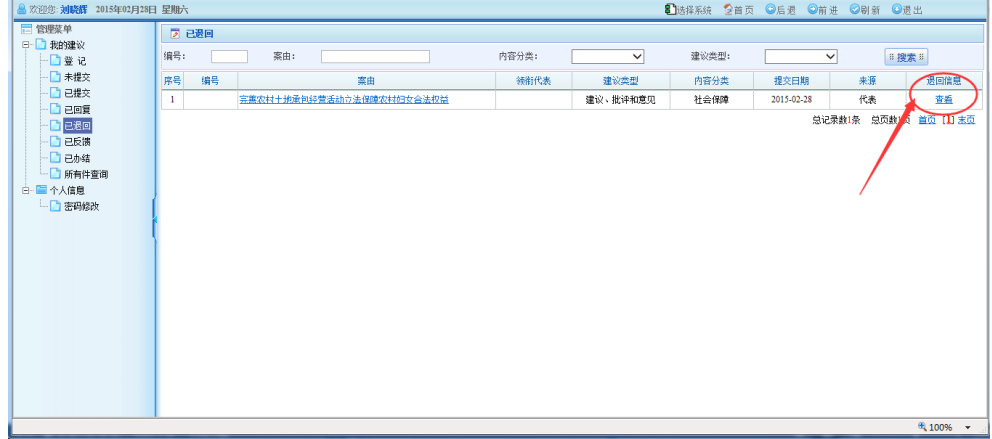

在列表中,点击"查看"按钮,可以查看该件的退回原因

#### **2.3.** 已回复

当承办单位将建议办理完成并回复人大代表后,在人大代表的已回 复列表中,将显示该建议。

在已回复列表中,点击建议标题,进入建议回复信息界面。

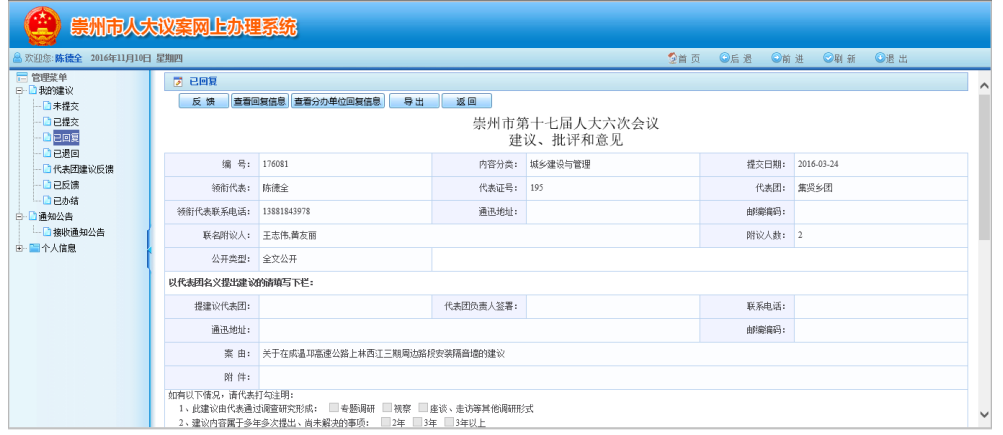

在承办单位回复信息界面中,人大代表点击【查看回复信息】按钮,

可以查看到该建议的回复信息。

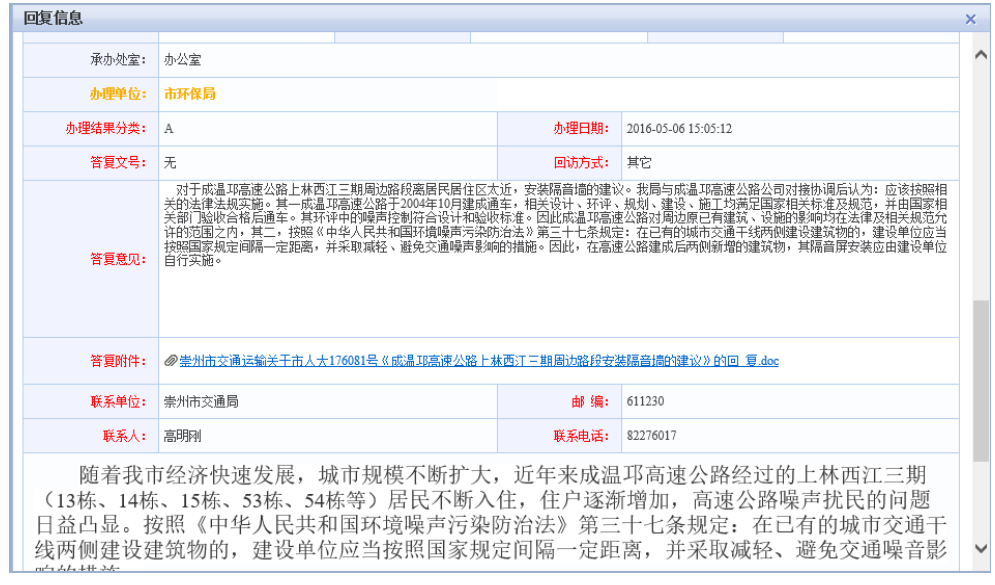

点击 反馈 按钮,可以填写反馈意见。

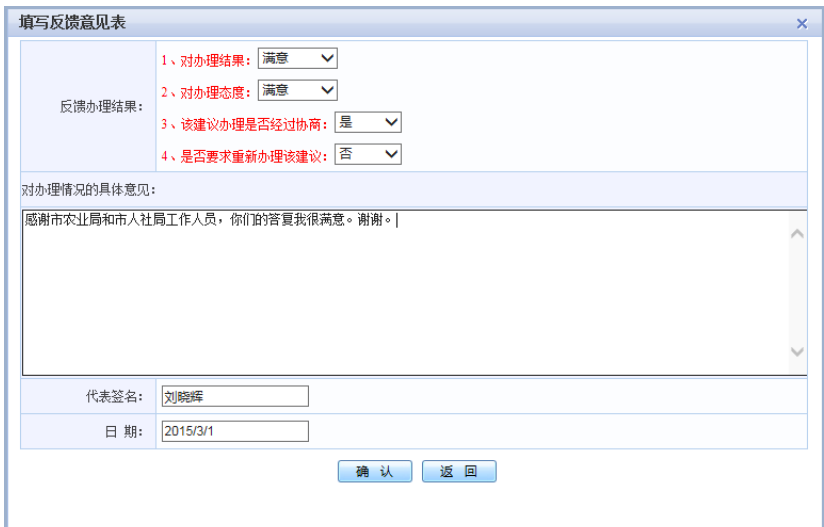

填写反馈意见后,点击【确认】按钮,完成反馈操作。

### **2.4.** 修改密码

点击"修改密码"导航条,然后输入旧密码和新密码并保存,即完 成密码的修改。

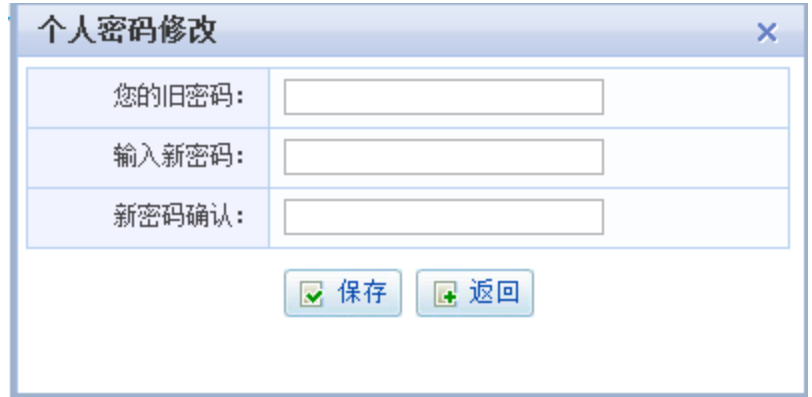

# **3.**议案登记系统

由于议案登记的操作方式和建议登记完全一致,因此,议案登记的 操作可参考建议登记。